## DVT Controller

DVT Controller December 13,2002 Copyright © 2002 Canopus Co., Ltd. All rights reserved.

# canopus

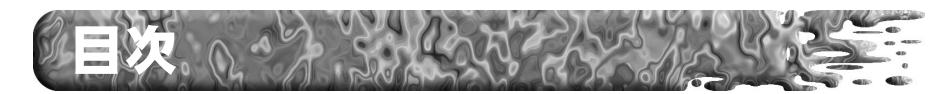

## 第1章 インストール..................1

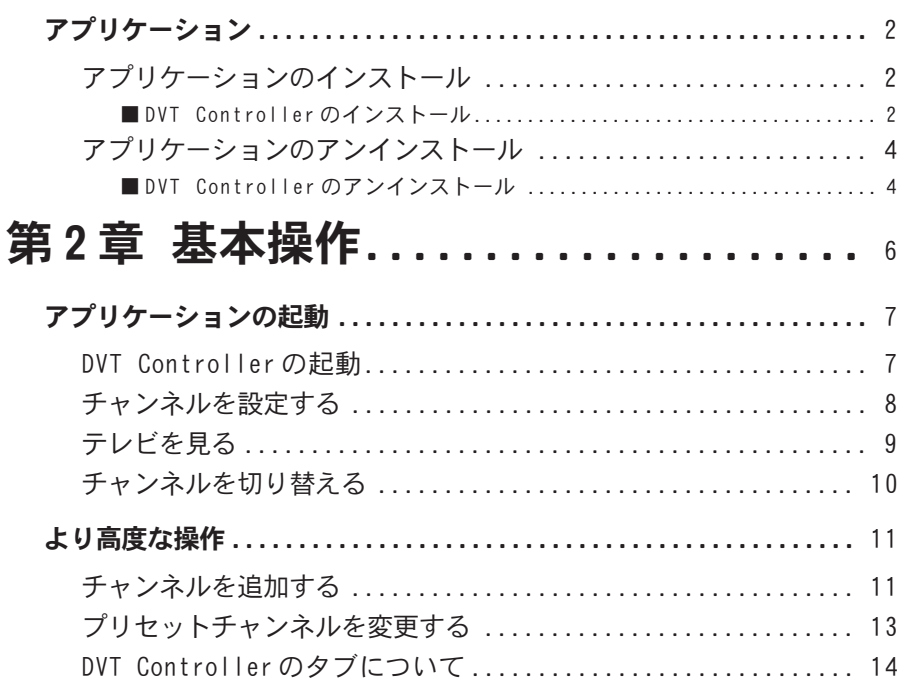

第1章

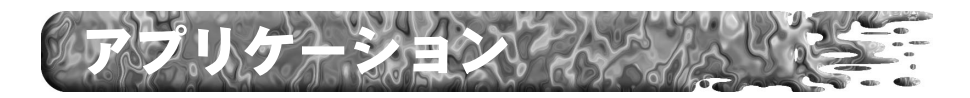

## アプリケーションのインストール

■ DVT Controller のインストール

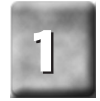

[Setup.exe]を実行すると、セットアッププログラムが起動します。

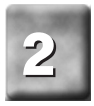

[次へ]をクリックしてください。 stallShield Wizard P ius DVTX200用のInstallShield Wizardへようこそ InstallShield(R) Wizardは、Canopus DVT)200を17f1~外こ<br>インストールします。D女へ3をリックして、続行してください。

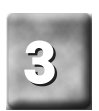

使用許諾契約が表示されますので 内容をよくお読みの上、同意され る場合のみ[はい]をクリックして ください。

※ 使用許諾契約に同意いただけない場合は、「いい え]をクリックしてください。同意いただけない 場合は、本ソフトウェアは使用できません。

tallShield Wizard 使用許諾契約<br>- 次の製品使用許諾契約を注意深くお読みください。 契約の残りの部分を読むには、[Page Down]キーを押してください。 ·フトウェア伊用料請求約表 、<br>ブルウェアをカノーブス<br>手された場合も、入手さ<br>利息(梅一郎中古い入手) 。<br>前述の製品使用許諾契約のすべての条項に同意しますか? しいえばや/を選択すると、セットップを中止<br>します。Caropus DVTX200 を化ストルするには、この契約に同意する必要があります。 < 戻る(B) | はい(V) | しいえ(B)

 $\begin{array}{c|c|c|c|c} \hline \multicolumn{1}{c|}{\textbf{1}} & \multicolumn{1}{c|}{\textbf{1}} & \multicolumn{1}{c|}{\textbf{1}} & \multicolumn{1}{c|}{\textbf{1}} & \multicolumn{1}{c|}{\textbf{1}} & \multicolumn{1}{c|}{\textbf{1}} & \multicolumn{1}{c|}{\textbf{1}} & \multicolumn{1}{c|}{\textbf{1}} & \multicolumn{1}{c|}{\textbf{1}} & \multicolumn{1}{c|}{\textbf{1}} & \multicolumn{1}{c|}{\textbf{1}} & \multicolumn{1}{c|}{\textbf{1$ 

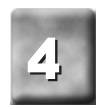

### [次へ]をクリックしてください。

※ インストール先フォルダを変更する場合には、[ 照]をクリックし、インストールするフォルダを 択するか、フォルダ名を直接入力してください。

→ ファイルのコピーを開始します。

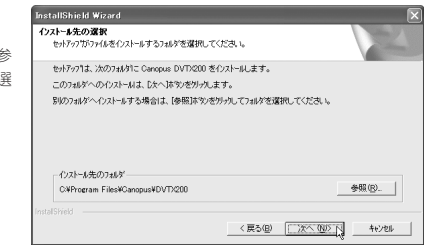

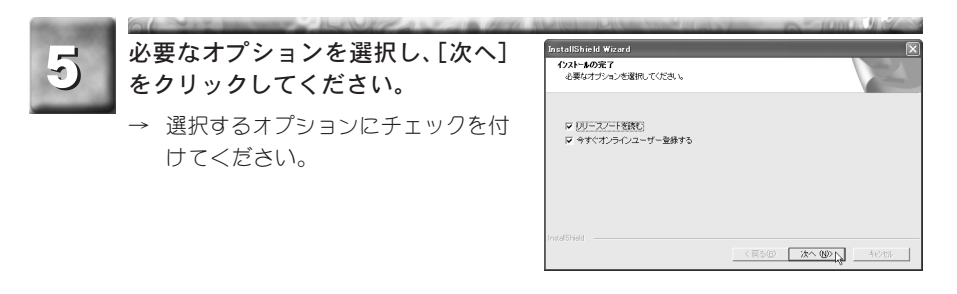

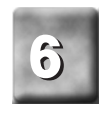

## [完了]をクリックしてください。

→ DVT Controller のインストールは完 了です。

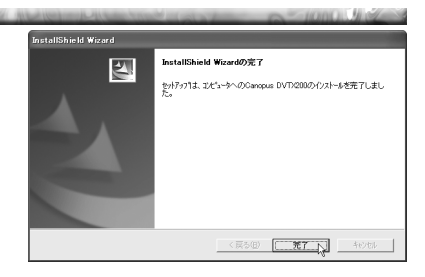

アプリケーションのアンインストール

■ DVT Controller のアンインストール

アプリケーションを使用しなくなった場合、アンインストールすることがで きます。アプリケーションのアップデートを行う場合は、アンインストール 後に新しいアプリケーションのインストールを行うようにしてください。こ こでは、Windows XP 環境での手順を例として説明します。

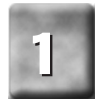

スタートメニューから[マイコンピュータ]へ進み、システムのタスクから [プログラムの追加と削除]を選択します。

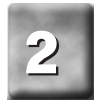

削除できるソフトウェアの一覧が表 示されますので、[Canopus DVTX200] を選択し、[変更と削除]をクリック してください。

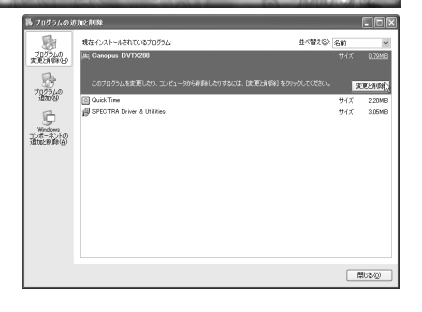

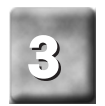

[削除]を選択し、[次へ]をクリック します。

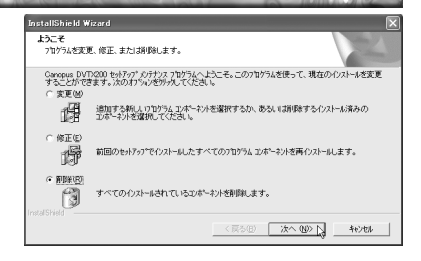

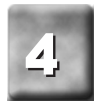

ファイル削除確認のメッセージが表 示されますので、[OK]をクリックし てください。

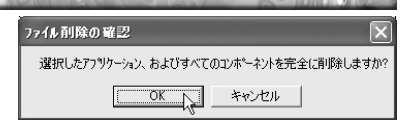

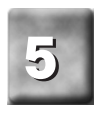

メンテナンス完了のダイアログが表 示されますので、[完了]をクリック してください。

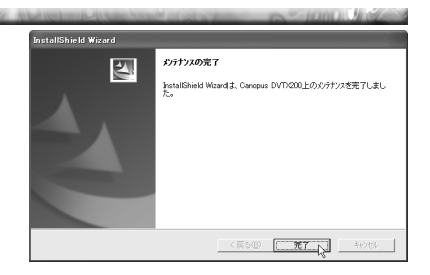

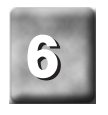

## ● 【閉じる】をクリックしてください。

→ DVTX200 のアンインストールは完了 です。

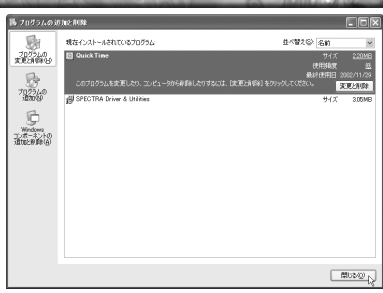

第2章

パソコンとの接続方法については、 各製品付属のユーザーズマニュアルを ご覧ください。

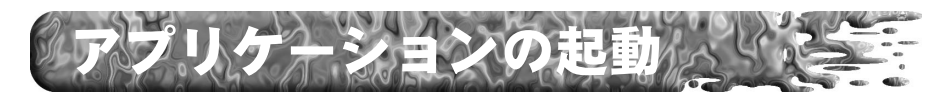

## DVT Controller の起動

ADVC-200TV でご使用いただく場合は、ADVC-200TV 底面の前面側にある モード切替 ディップスイッチの SW8(Operation Mode 設定)を[ON]に設 定してください。ディップスイッチについては、『ADVC-200TV ユーザーズ マニュアル』をご覧ください。

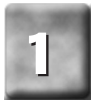

### [スタート]→[すべてのプログラム]→[Canopus DVTX200]と進み、[DVT Controller]を選択してください。

※ Windows 2000 環境では、[すべてのプログラム]の部分が[プログラム]と表示されます。

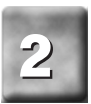

### DVT Controller が起動します。

→ タブの切り替えにより、以下の設定 画面が表示されます。

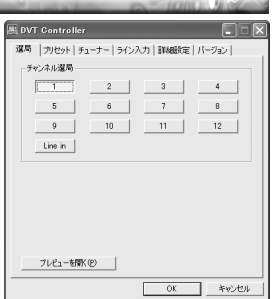

### チャンネルを設定する

お使いの地域に合わせて、DVT Controller のチャンネル設定を行います。

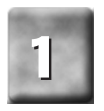

# |<br>|プリセット]タブを選択し、[変更]<br>をクリックしてください。

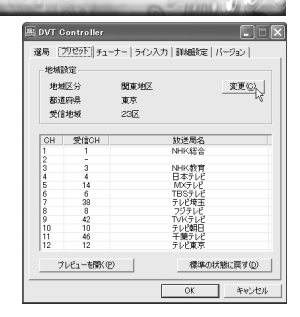

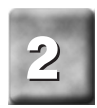

### お使いの場所にあった[地域区分]、 [都道府県]および[受信地域]を選択 してください。

※ 該当する受信エリアがない場合は、近い場所を選 択してください。チャンネルはあとから変更、調 整することができます。

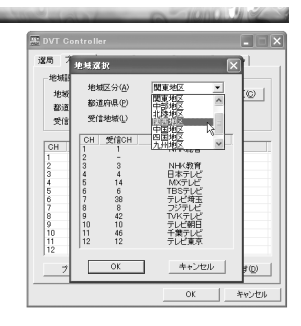

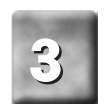

。<br>設定内容を確認し、[OK]をクリック<br>してください。

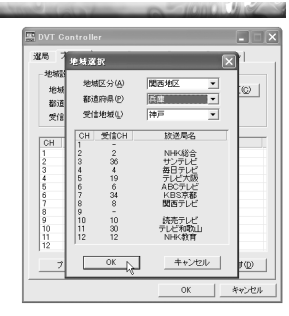

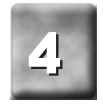

<mark>∡ )</mark> チャンネルが設定されます。<br>─<u>↓</u>

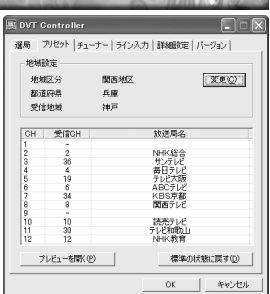

## テレビを見る

DVT Controllerのチャンネル設定を行っている場合にはテレビを見ることができます。

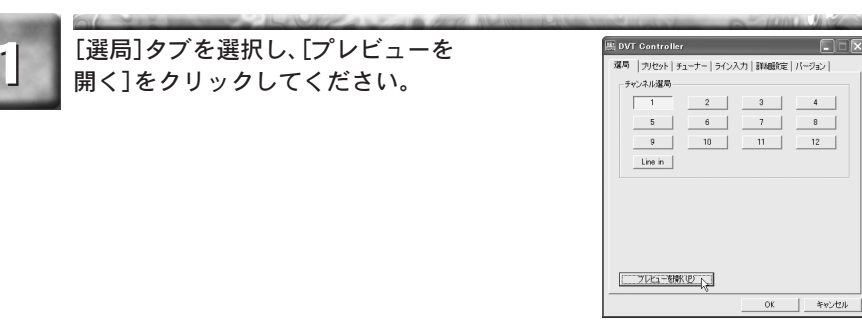

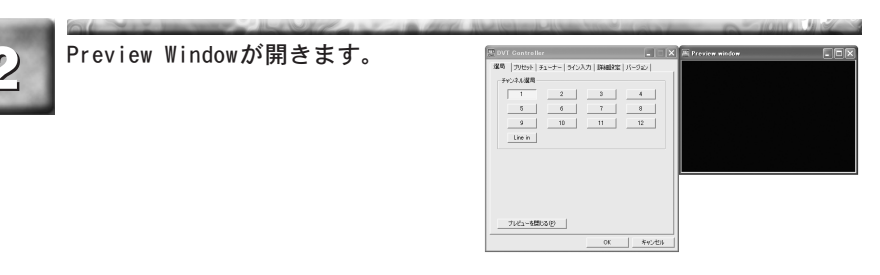

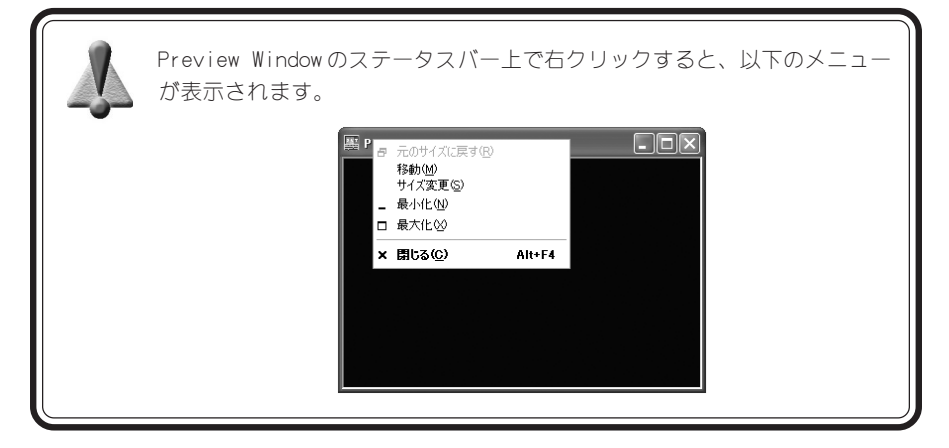

## チャンネルを切り替える

チャンネルを切り替えることで、テレビ放送や外部機器映像を見ることができます。

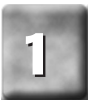

## [選局]タブを選択してください。 1

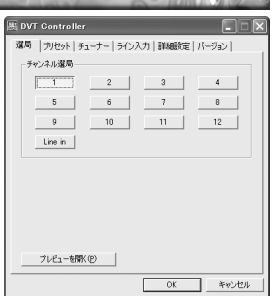

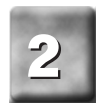

### 指定したいチャンネルをクリックし てください。

- ※ 画面では 12ch を選択しています。
- ※ 外部機器映像を見る場合は[Line in]をクリック してください。
- → チャンネルが切り替わります。

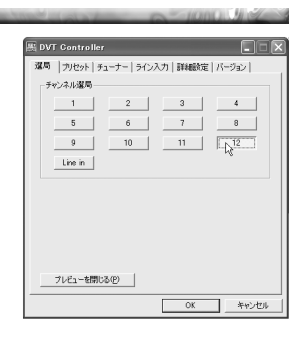

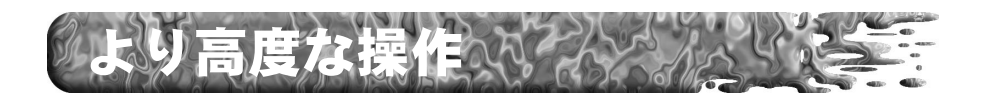

## チャンネルを追加する

DVT Controller の地域チャンネル設定で自動的に割り当てられなかったチャンネル を追加登録します。

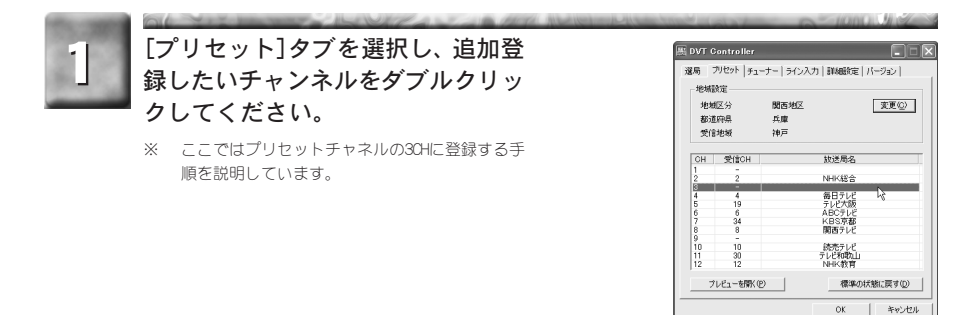

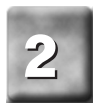

チャンネル設定ウィンドウが起動 し、[受信チャンネルを割り当てな い]のチェックをはずします。

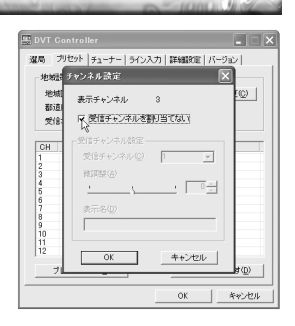

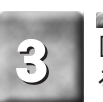

### [受信チャンネル]に放送が受信でき るチャンネルを指定します。

※ 放送が受信できるチャンネルは、新聞のテレビ欄 などに掲載されていますのでご参照ください。

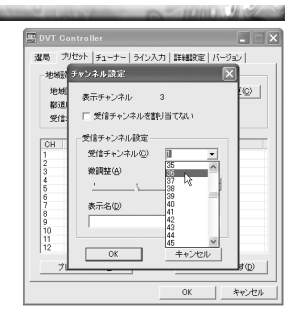

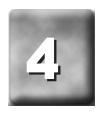

[表示名]に放送局名を入力し、設定 内容を確認後[OK]をクリックしてく ださい。

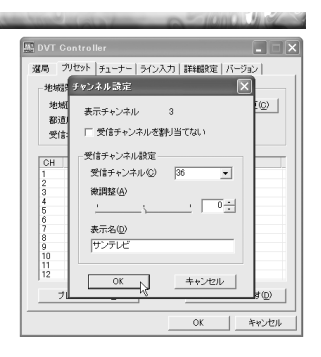

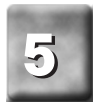

 $\begin{array}{|c|c|c|c|c|}\hline \text{ $\tau$} & \text{ $\tau$} & \text{ $\tau$} \\ \hline \text{ $\tau$} & \text{ $\tau$} & \text{ $\tau$} & \text{ $\tau$} \\\hline \text{ $\tau$} & \text{ $\tau$} & \text{ $\tau$} & \text{ $\tau$} & \text{ $\tau$} \\\hline \end{array} \text{,} \label{eq:4}$ 

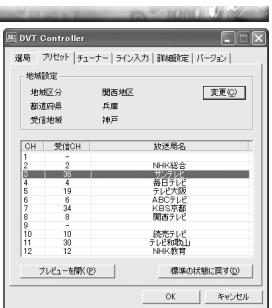

## プリセットチャンネルを変更する

自動設定されたチャンネルの表示名、受信チャンネルの変更やチャンネルの微調整を行 います。

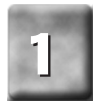

[プリセット]タブを選択し、調整を 行うチャンネルをダブルクリックし てください。

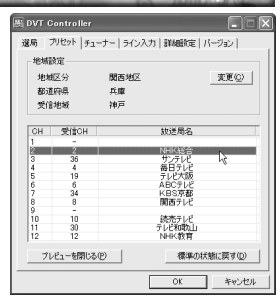

 $\sim$ 

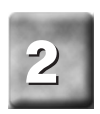

チャンネル設定ウィンドウが起動し ます。

※ ここでは、チャンネルの微調整の手順を例に説明 しています。

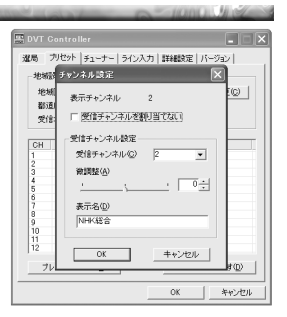

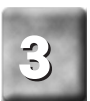

微調整スライダをドラッグし、受信 状態が改善するようにチャンネルの 微調整を行います。確認後[OK]をク リックしてください。

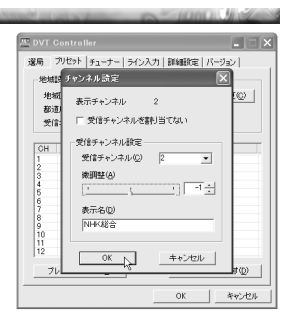

### DVT Controller のタブについて

DVT Controllerは6つのタブで構成されています。

#### [選局]タブ

チャンネルの指定、またはプレビュー画面の表示を行います。

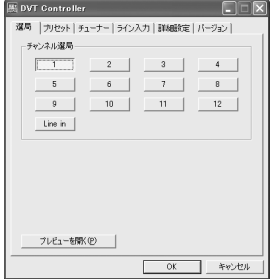

プレビューを開く

プレビュー画面を表示します。

### [プリセット]タブ

プリセットチャンネルの設定を行います。

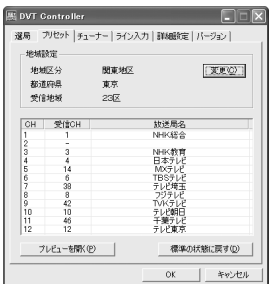

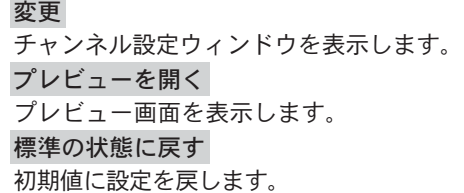

### [チューナー]タブ

チューナー入力時の明るさ、コントラスト、色の濃さ、色合い、シャープ ネスなどの画質調整と音量、高音、低音などの音質調整を行います。

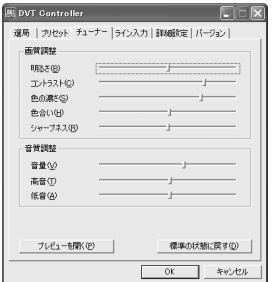

### プレビューを開く プレビュー画面を表示します。

標準の状態に戻す

初期値に設定を戻します。

### [ライン入力]タブ

ライン入力時の明るさ、コントラスト、色の濃さ、色合い、シャープネス などの画質調整と音量、高音、低音などの音質調整を行います。

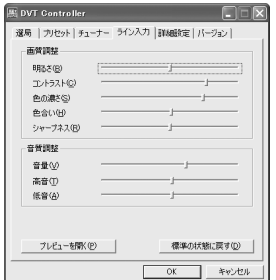

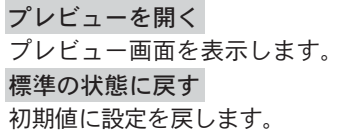

#### [詳細設定]タブ

キャプチャ時のオーディオ設定を行います。Locked audio mode の有無、 オーディオ周波数の選択、ステレオ固定出力、音声切り替え等の設定を行 います。

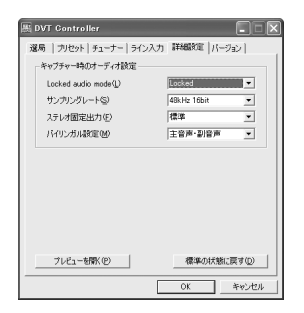

Locked audio mode

Locked audio modeの有無を選択します(次 頁参照)。

サンプリングレート

オーディオ周波数を選択します(次頁参照)。

ステレオ固定出力

DV キャプチャ対応ソフトでキャプチャ中 に TVがモノラル放送からステレオ放送に もしくはその逆に切り替った時にキャプ

チャが停止するような場合、このスイッチを ON にしてください。このス イッチを ON にすることにより、常にステレオ放送として処理されます。 Premiere 等でキャプチャ中に TV の放送がモノラル(ドラマ)からステレオ (CM)に切り替るとキャプチャ動作が停止するので、このような場合にONに しておけば停止しなくなります。

バイリンガル設定

音声の出力モードを設定します。

『主音声・副音声』 … L-chに主音声(MAIN)、R-chに副音声(SUB)がキャプ チャされます。

『主音声』 … L-ch、R-ch に主音声(MAIN)がキャプチャされます。

『副音声』 … L-ch、R-ch に副音声(SUB)がキャプチャされます。

プレビューを開く

プレビュー画面を表示します。

標準の状態に戻す

初期値に設定を戻します。

### [バージョン]タブ

バージョン情報を表示します。 ※ 表示内容は、お使いの製品およびDVT Controllerのバージョンにより異なります。

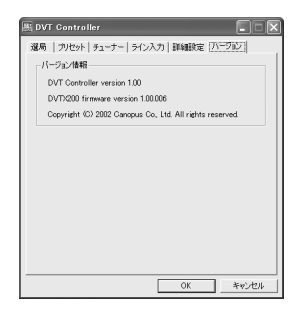

#### 「Locked audio」とは…

本製品は音声を映像の速度に合わせて正確にデジタル化する Locked audio を採用しました。映像と音声データをシンクロさせることにより、アナロ グ入力で音声が遅延することがありません。映画などの長時間のコンテン ツをコンバートする場合も安心です。

※ Locked audio 機能はアナログから DV に変換する場合のみ有効です。DV-DV の接続時には機能しま せん。

「サンプリングレート」とは… 48kHz16 ビットモード オーディオデータを 48kHz16 ビットのステレオ音声で記録します。 DAT と同等の音質で記録することができます。 32kHz12 ビットモード 32kHz12 ビット 4ch の音声信号を持った記録モードです。 録音時は、メインの 2ch のみ記録し、サブの 2ch は無音となります。